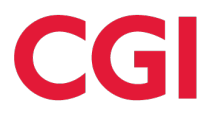

# Exi Raindance

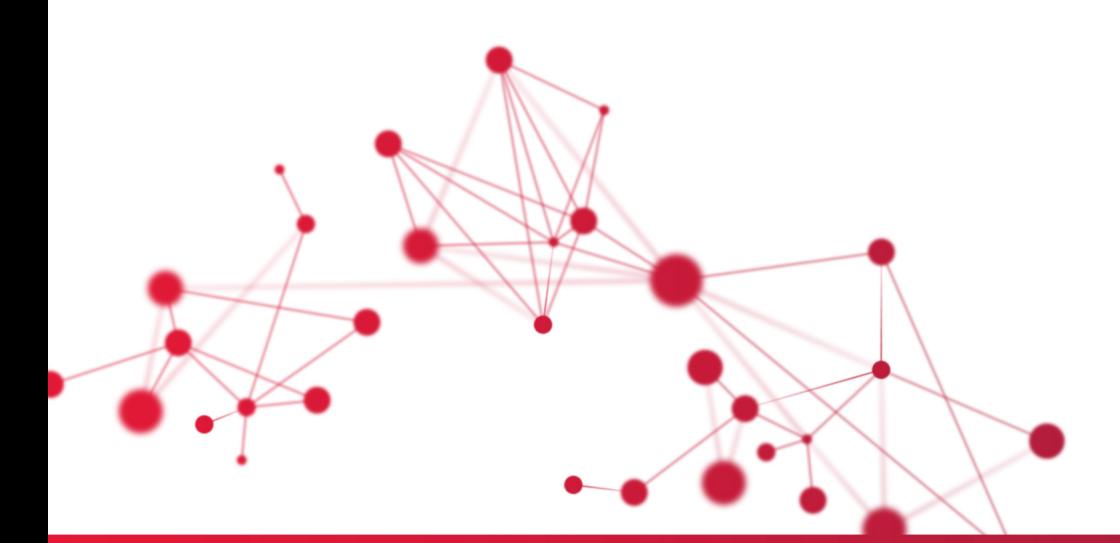

# **Leverantörsportal**

**Handbok 2022 December**

CGI, 131 85 Stockholm, telefon 08-670 20 00, fax 08-670 20 60 CGI, Box 14383, 400 20 Göteborg, telefon 031-733 10 00, fax 031-733 12 00 http://www.raindance.se

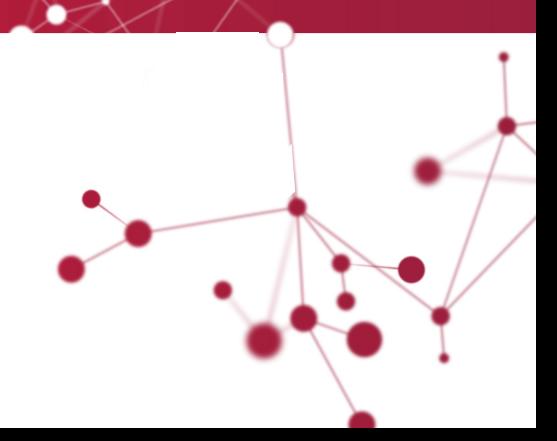

# Innehållsförteckning

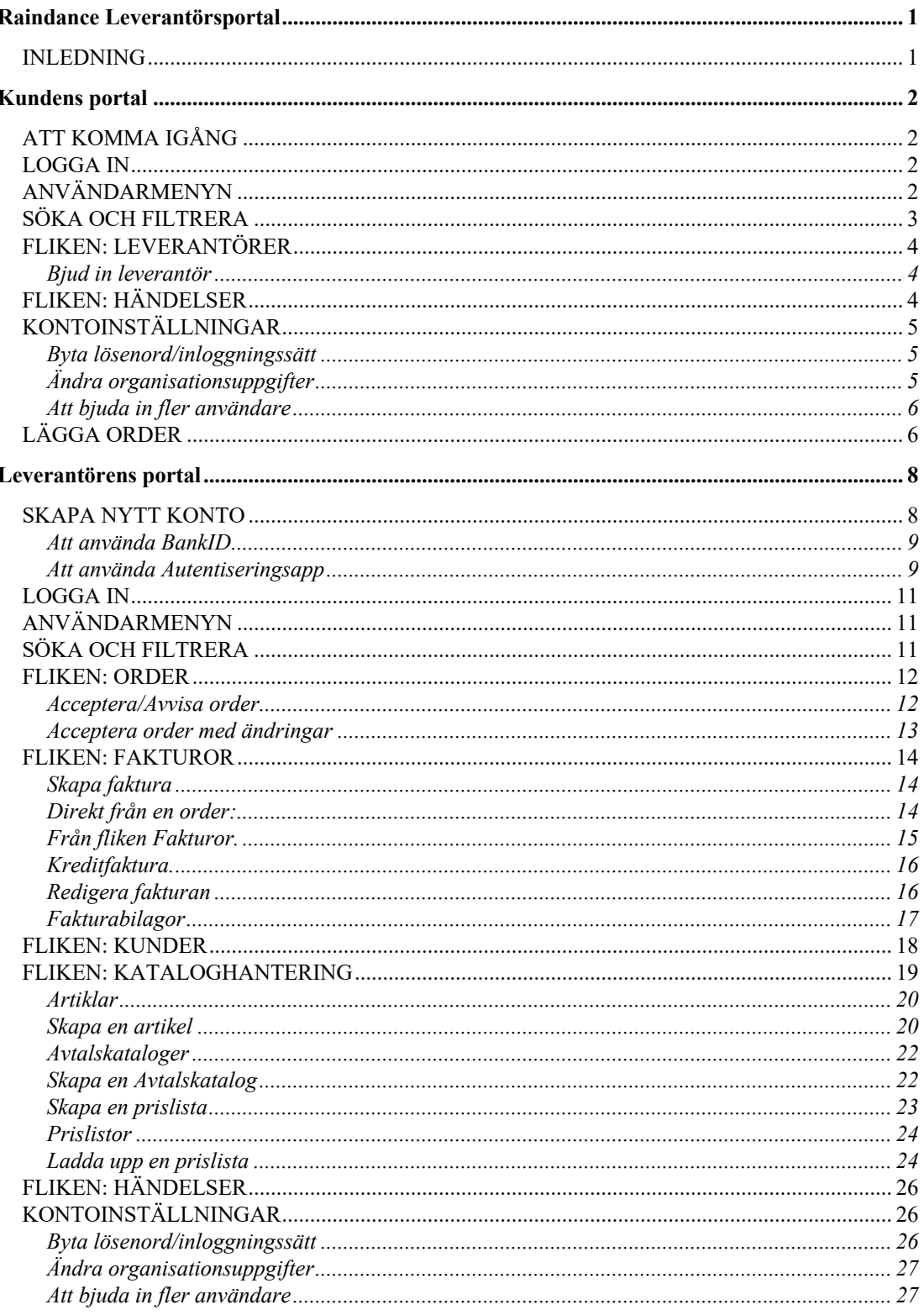

# **Raindance Leverantörsportal**

### **Inledning**

Raindance Leverantörsportal är en molntjänst som ger era leverantörer, som inte själva har tillgång till lämpliga IT-lösningar, möjlighet att använda elektroniska orderflöden och elektronisk fakturering. Det är en renodlad tjänstelösning som inte kräver någon installation i era befintliga Raindance-system. Ni bestämmer vilka leverantörer ni vill bjuda in för kommunikation via Leverantörsportalen. Leverantörerna kan då själva registrera ett konto och administrera och underhålla sina företagsuppgifter.

I Leverantörsportalen kan en ansluten leverantör ta emot elektroniska orders, skicka bekräftelser för att godkänna eller avvisa orders samt enkelt fakturera en order. Man kan också använda Leverantörsportalen enbart för fakturering om man så vill.

Alla elektroniska meddelanden är baserade på Peppol BIS enligt SFTI rekommendationer.

# **Kundens portal**

### **Att komma igång**

För att som Kund börja med Leverantörsportalen tar ni kontakt med er kundansvarig hos CGI eller huskonsult för information om tjänsten. Därefter kommer den person som ni angett som administratör få en inbjudan till portalen. Klicka på länken i mailet och följ instruktionerna för att registrera användaren. Därefter kan er administratör logga in på er organisations konto.

### **Logga in**

Gå till Leverantörsportalen via länken: https://supo.raindancesaas.se/supp-front

Därefter väljer du att logga in med BankID eller annan autentiseringsapp och följer dess instruktioner. (För detaljer kring autentiseringssätt se kapitlet *Leverantörens portal: Skapa nytt konto.*) Efter att du har blivit verifierad kommer du in i Leverantörsportalen. Om din användare tillhör fler än en organisation får du en lista över dessa organisationer och du ska då välja för vilken organisation du vill logga in.

Den vy som du därefter möts av innehåller flikar för Leverantörer, Händelser och en användarmeny till höger.

### **Användarmenyn**

Under användarmenyn till höger hittar du menyval för: kontoinställningar, eventuella inbjudningar som ännu inte har besvarats, ställa in önskat språk, senaste version av handboken samt logga ut från Leverantörsportalen.

Idag finns Leverantörsportalen tillgänglig på svenska och engelska.

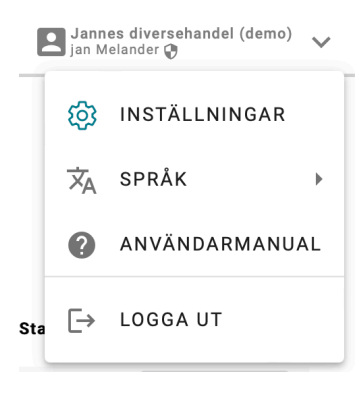

### **Söka och filtrera**

Mycket av informationen i Leverantörsportalen visas i tabellform. Det kan resultera i sida efter sida med information t.ex. inkomna order eller skickade fakturor. I de flesta tabeller kan du begränsa visningen av data antingen via det enkla sökfältet eller via de mer avancerade filter som finns.

Sökfältet filtrerar ut alla rader som innehåller den text du skriver in, oavsett vilken kolumn texten finns i.

Filtren ger dig större kontroll över hur filtreringen ska ske per kolumn och innehåller möjligheter att visa rader där kolumnen t.ex. *inte* innehåller en viss text, innehåller ett värde som är *större* eller *mindre* än ett visst värde, innehåller ett datum *mellan* två angivna datum m.m.

Det går att kombinera flera filter och även använda sökfältet samtidigt.

### **Fliken: Leverantörer**

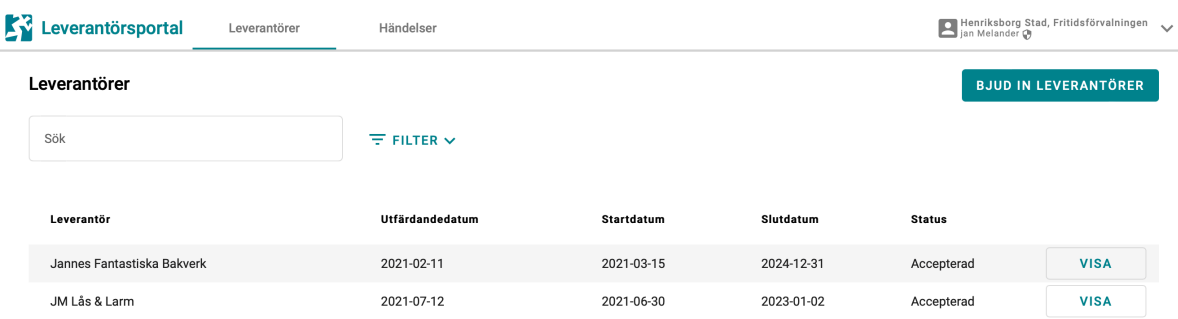

I den här vyn ser ni samtliga leverantörer ni har bjudit in för samarbete och status på inbjudan. Genom att klicka på "Visa"-knappen kan ni se detaljer kring leverantören, modifiera tillåtna meddelanden, samarbetsperiod och även direkt avsluta er överenskommelse.

#### **Bjud in leverantör**

Via fliken Leverantörer bjuder ni in en leverantör genom att klicka på knappen "Bjud in Leverantör".

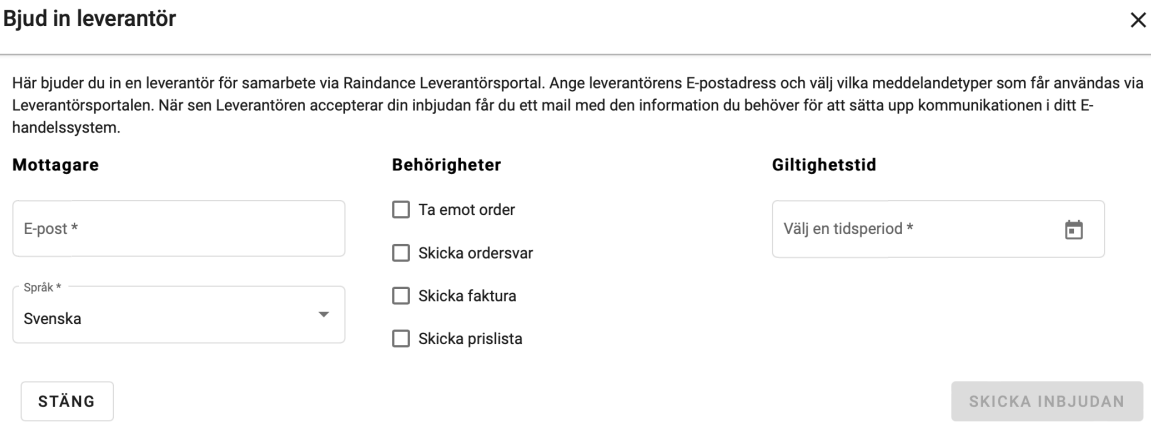

I fältet Mottagare fyller ni i mailadressen till en kontaktperson hos er leverantör. Det går även att ändra språk på inbjudan. Under Behörigheter anger ni vilka meddelandetyper som gäller för er samverkan. Och i fältet Giltighetstid anger ni under vilken tidsperiod ni vill att överenskommelsen ska gälla. Därefter trycker ni på knappen "Skicka Inbjudan" och då får Leverantören ett mail med en länk till Leverantörsportalen och får där möjlighet att acceptera er inbjudan och skapa sitt konto.

Ni får en kvittens tillbaka så fort leverantören har svarat. När det är klart sätter ni upp elektronisk kommunikation för leverantören i Raindance för de scenarion ni kommit överens om.

### **Fliken: Händelser**

På den här fliken kan ni inspektera vilka händelser som sker på ert konto. Det kanske mest intressanta är vilka meddelanden som flödar mellan er och era leverantörer. Men ni ser även andra händelser så som inloggningar, inbjudningar m.m.

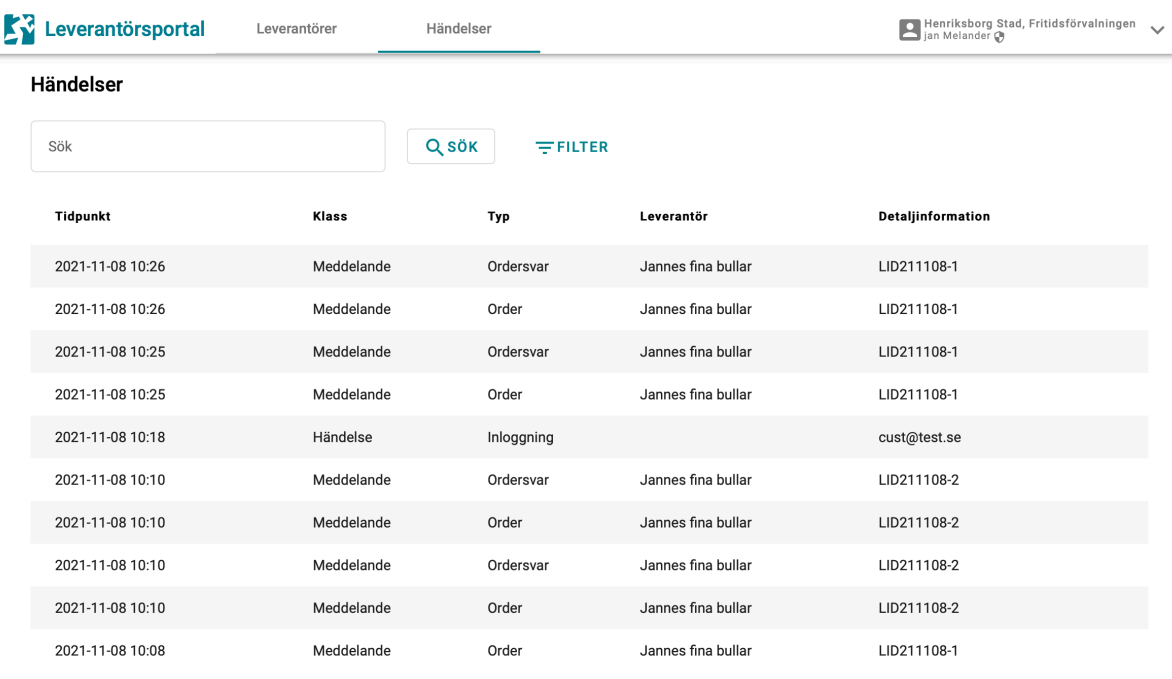

### **Kontoinställningar**

Genom att välja Inställningar från användarmenyn ute till höger kan du ändra dina kontoinställningar gällande ditt egna inloggningssätt, organisationens uppgifter samt att bjuda in andra användare till organisationens konto.

#### **Byta lösenord/inloggningssätt**

A constitution of the season of the first section

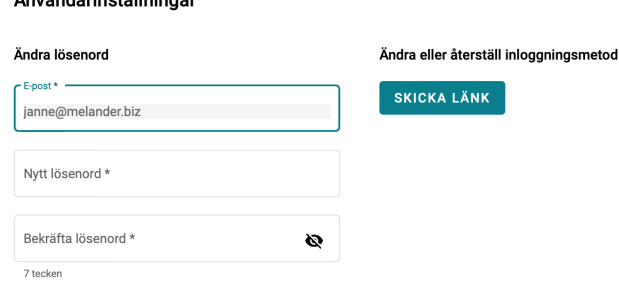

Här kan du ändra ditt privata lösenord om du skulle behöva. Men även återställa eller byta inloggningsmetod. Om du tycker på den knappen så skickas en länk till din registrerade mailadress som låter dig registrera ditt inloggningssätt dig på nytt. Utan att du förlorar koppling till din/dina organisationer som du redan har.

#### **Ändra organisationsuppgifter**

Här kan du modifiera de uppgifter som registrerades när organisationens konto skapades. Vissa uppgifter kan bara användare som har administratörsroll ändra på. Se till att inställningen för Inköpssystem matchar ert användningsfall. Om ni använder Marknadsplats behöver ni för närvarande också skicka produktkataloger till Raindance Inköp, så då ska båda vara valda.

#### Kundinställningar

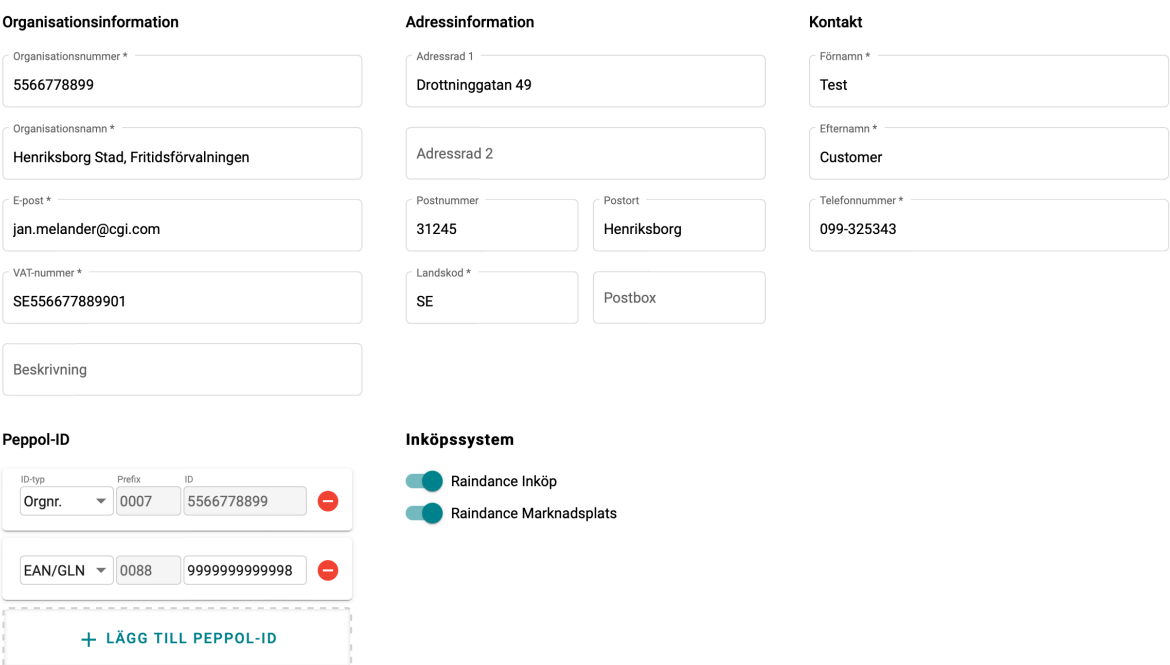

#### **Att bjuda in fler användare**

Via kontoinställningarna har ni också möjlighet att bjuda in fler användare till ert konto om ni behöver vara fler som tar hand om inbjudningar m.m. Klicka på knappen "Bjud in Användare" och fyll i formuläret.

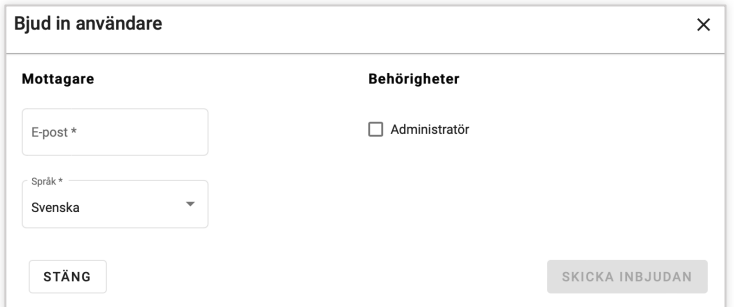

I fältet mottagare skriver ni in mailadressen till användaren som ni vill bjuda in. Under Behörigheter anger ni om användaren ska ha administrativa behörigheter.

Som administratör får man ändra på företagsinformationen i kontoinställningarna, bjuda in andra användare samt bjuda in, ändra och avsluta överenskommelser med leverantörer.

### **Lägga order**

När leverantören är konfigurerad i Raindance kan ni lägga en elektronisk order precis som vanligt. När ordern går iväg hamnar den i leverantörens Inkorg i Leverantörsportalen och de får dessutom ett mail som notifiering.

## **Leverantörens portal**

### **Skapa nytt konto**

Som Leverantör får ni ett mail med en inbjudan att starta ett samarbete via Leverantörsportalen.

Hej

Du har blivit inbjuden av Henriksborg Stad, Fritidsförvalningen. att samarbeta via Raindance Leverantörsportal. Klicka på länken nedan för att acceptera inbjudan. Om du inte redan har ett konto i Leverantörsportalen så kommer du få möjlighet att kostnadsfritt skapa ett.

Länk till inbjudan: https://suppl-portal.raindancesaas.se/supp-front/registration?type=supp&invite=fa279f02-033b-4e5b-b210-13038bf512b0

```
Med vänliga hälsningar,
Raindance Leverantörsportal, CGI
```
När ni klickar på länken kommer ni till Leverantörsportalen och får här möjlighet att avvisa inbjudan, acceptera och skapa ett konto eller logga in om ni redan har ett konto sedan tidigare.

När ni klickar på knappen för att skapa ett nytt konto startar processen med att registrera ett konto för din användare.

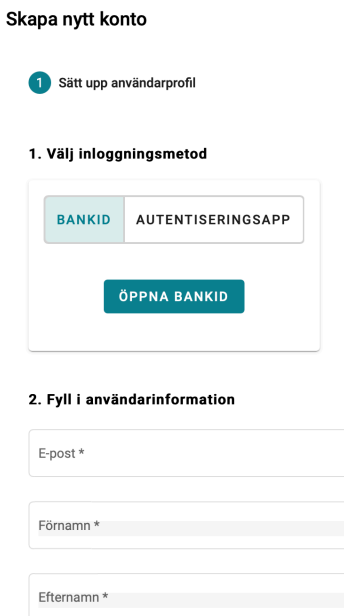

Börja med att välja vilken autentisering-metod du vill använda. Du har följande val:

- **BankID:** Då använder du din BankID-app på antingen dator eller mobiltelefon för att bekräfta din identitet.
- **Autentiseringsapp:** Här skapar du en användare med ID och lösenord som kopplas till en tredjeparts autentiseringsapp på din telefon. Du kan fritt välja mellan t.ex. Microsoft Authenticator, Google Authenticator, Authy m.fl. Vid inloggning anger du din mailadress, lösenord och en engångskod som du genererar i appen. Tänk på att ditt konto blir kopplat till just din nuvarande appinstallation, om du skulle byta telefon eller ominstallera appen av någon anledning måste du registrera om din användare.

#### **Att använda BankID**

Tryck på knappen "Öppna BankID" och följ instruktionerna för att autentisera dig.

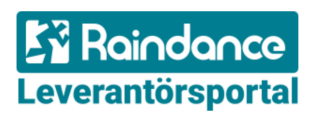

Logga in CGI är leverantör av säker inloggning

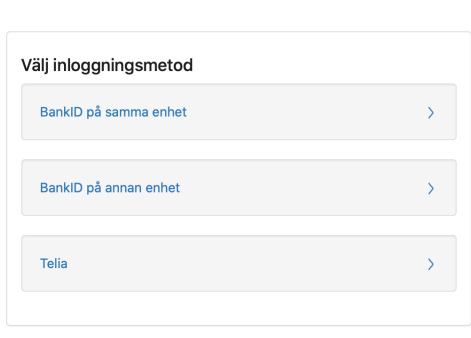

#### **Att använda Autentiseringsapp**

En Autentiseringapp är en app som du kan hämta ifrån AppStore eller Google Play och installera på din enhet. Dess syfte är att generera en kortlivad engångskod för att verifiera att det är du som försöker logga in med dina uppgifter.

Följ instruktionerna på skärmen för att koppla ihop din autentiseringsapp med ditt konto i Leverantörsportalen

När du fyllt i den 6-siffriga koden och verifierat att den stämmer fortsätter du med att fylla i resten av uppgifterna.

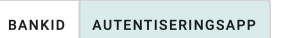

器装置 计算机

Steg 1: Ladda ner en autentiseringsapp, vi stödjer Google Authenticator, Microsoft<br>Authenticator, Authy m.fl.

Steg 2: Skanna QR-koden med din autentiseringsapp, alternativt kan du manuellt skriva in koden som visas under OR-koden

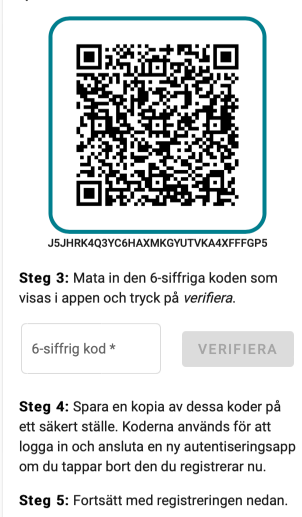

Sen fyller du i resten av uppgifterna som mailadress och namn och klickar på "Nästa". Nu kommer vi till registrering av leverantörsuppgifterna.

#### Leverantörsportal

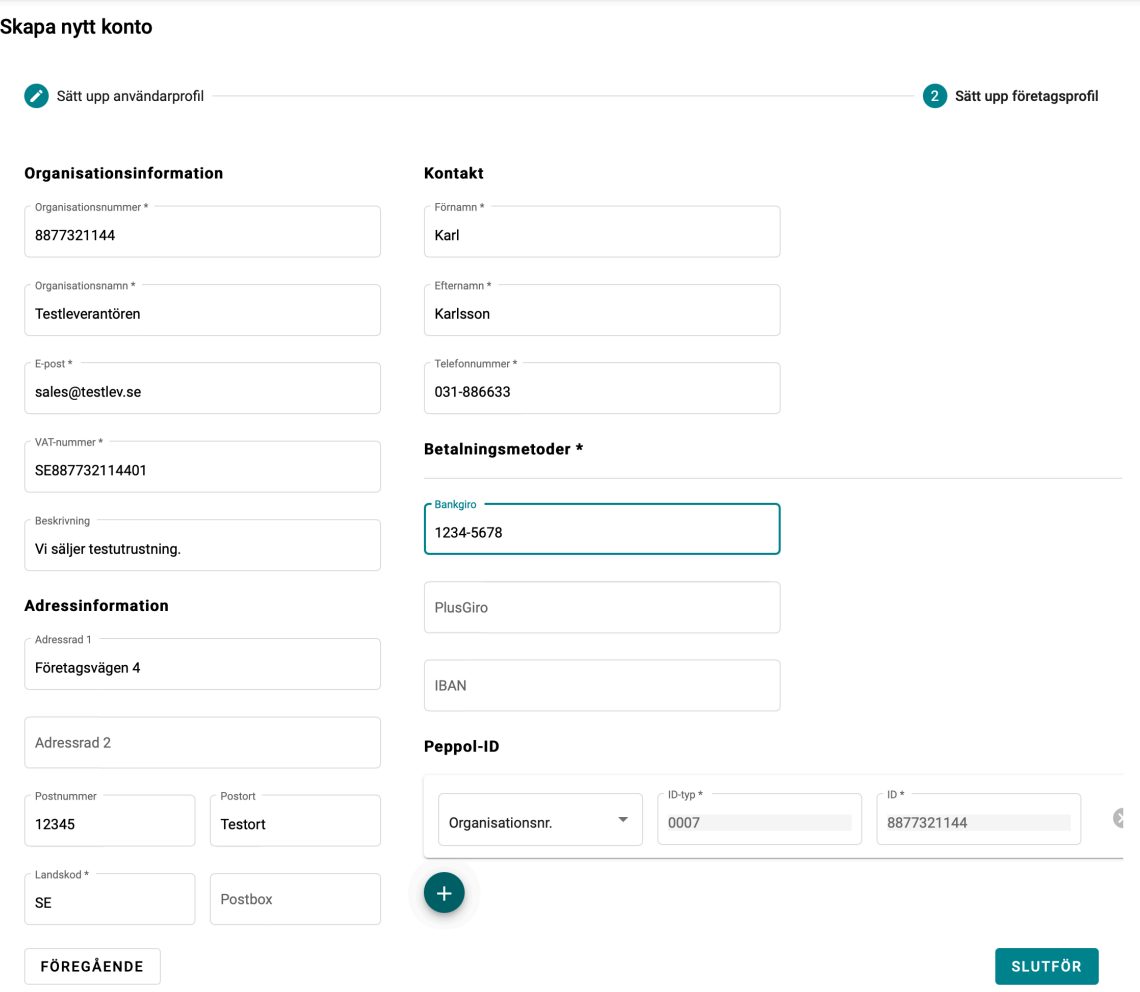

Här registrerar ni:

- Företagsinformation: (Organisationsnummer, Företagsnamn, Företagsmail, VAT & Beskrivning)
- Adressinformation
- **Kontaktperson**

Informationen kommer att användas för att för ifylla information på bland annat fakturor.

Observera att ert Peppol-ID genereras automatiskt baserat på ert organisationsnummer. Peppol-ID är det ID som används för att identifiera er som mottagare eller avsändare i de elektroniska meddelanden som kommer gå mellan er och era kunder. I Sverige används två typer av Peppol-ID: baserat på Organisationsnummer (prefix 0007) eller GLN/EAN (prefix 0088). Om ni av någon anledning skulle vilja använda något annat än det som skapas automatiskt går det att ändra.

Behöver ni senare ändra något i era leverantörsinställningar trycker ni på användarmenyn uppe till höger för att komma åt inställningar.

När du är klar trycker du på knappen Slutför och din användare och organisation skapas. Därefter måste du logga in i Leverantörsportalen.

### **Logga in**

Gå till Leverantörsportalen via länken: https://supo.raindancesaas.se/supp-front

Därefter väljer du att logga in med BankID eller autentiseringapp och följer dess instruktioner.

Efter att du har blivit verifierad kommer du in i Leverantörsportalen. Den vy som du möts av innehåller längst upp flikar för Order, Fakturor, Kunder, Händelser och en användarmeny till höger.

### **Användarmenyn**

Under användarmenyn längst upp till höger hittar du menyval för: kontoinställningar, eventuella inbjudningar som ännu inte har besvarats, ställa in önskat språk, senaste version av användarmanualen samt logga ut från Leverantörsportalen.

Idag finns Leverantörsportalen tillgänglig på svenska och engelska.

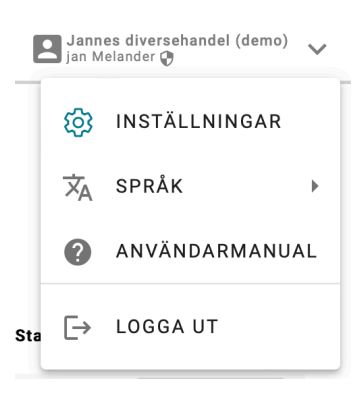

### **Söka och filtrera**

Mycket av informationen i Leverantörsportalen visas i tabellform. Det kan resultera i sida efter sida med information t.ex. inkomna order eller skickade fakturor. I de flesta tabeller kan du begränsa visningen av data antingen via det enkla sökfältet eller via de mer avancerade filter som finns.

Sökfältet filtrerar ut alla rader som innehåller den text du skriver in, oavsett vilken kolumn texten finns i.

Filtren ger dig större kontroll över hur filtreringen ska ske per kolumn och innehåller möjligheter att visa rader där kolumnen t.ex. *inte* innehåller en viss text, innehåller ett värde som är *större* eller *mindre* än ett visst värde, innehåller ett datum *mellan* två angivna datum m.m.

Det går att kombinera flera filter och även använda sökfältet samtidigt.

### **Fliken: Order**

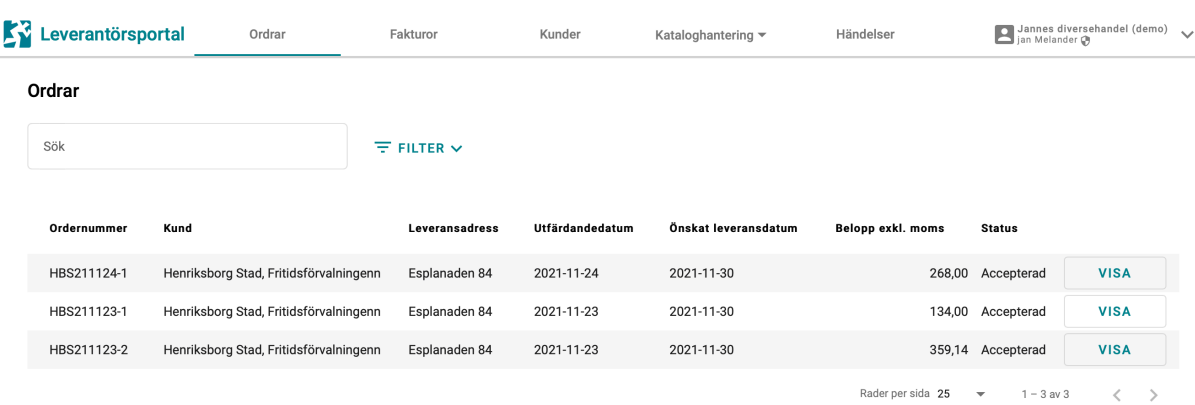

Här visas en överblick över alla order som ligger på ert konto i Leverantörsportalen. Här kan ni sortera kolumnerna som ni önskar eller söka efter text i raderna i tabellen.

Knapparna ute till höger på raden ger er möjlighet att hantera en order som väntar på svar eller visa en som redan är hanterad.

#### **Acceptera/Avvisa order**

Tyck på knappen "Hantera" för att öppna ordern:

#### Hantera order

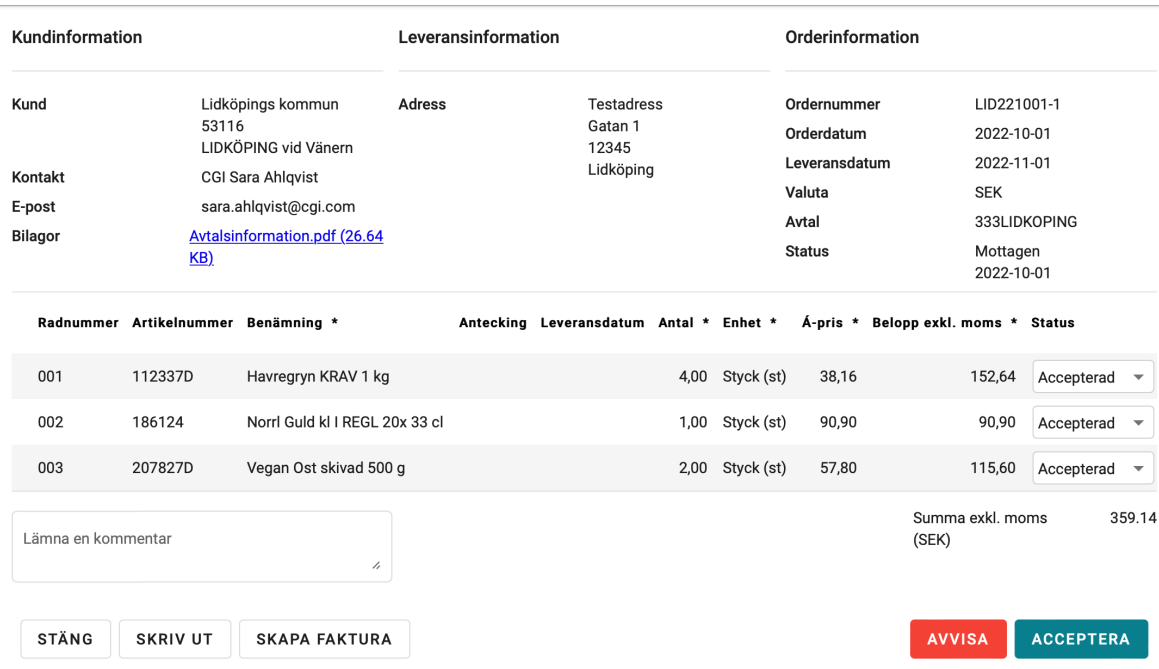

Här ifrån kan ni välja att acceptera eller avvisa hela ordern med knapparna nere till höger. Om ni väljer att avvisa är det normal att man också lämnar en anledning i kommentarsfältet. När det är gjort går informationen iväg som ett elektroniskt meddelande till kunden.

 $\times$ 

#### **Acceptera order med ändringar**

Du kan även välja att acceptera en order med modifikationer. På varje rad finns en statusmeny där du kan välja vilken status varje enskild rad ska ha.

Följande statusar finns att välja:

- Acceptera Raden accepteras enligt den ursprungliga orderraden.
- Avvisa Orderraden avvisas men ordern accepteras i övrigt.
- Modifierad Orderraden accepteras med en eller flera ändringar. (Leveransdatum, antal, Á-pris)
- Ersatt Orderraden accepteras men med angiven ersättningsartikel.

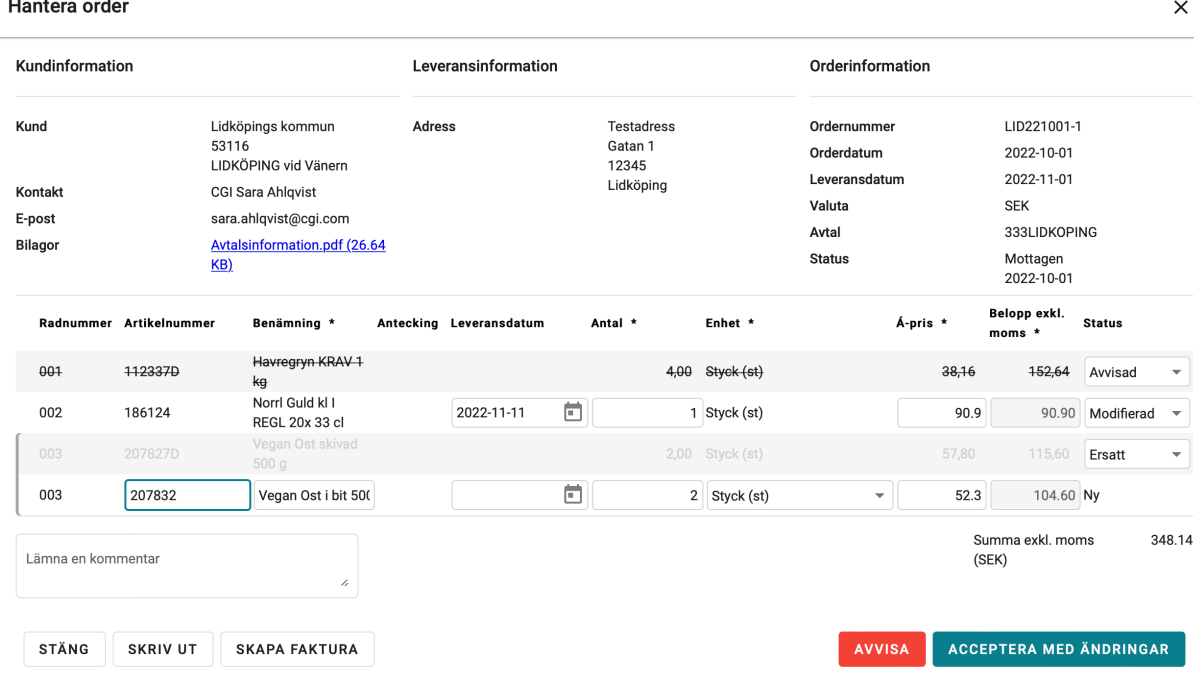

Om ordern har en eller flera bilagor listas dom i orderhuvudet. Klicka på länken för att öppna den i ett nytt fönster/flik. Om din webbläsare inte kan visa en fil av den typen, laddas den vanligtvis ner automatiskt.

Ifrån den här dialogen kan man även skriva ut en kopia av ordern via knappen "Skriv ut".

### **Fliken: Fakturor**

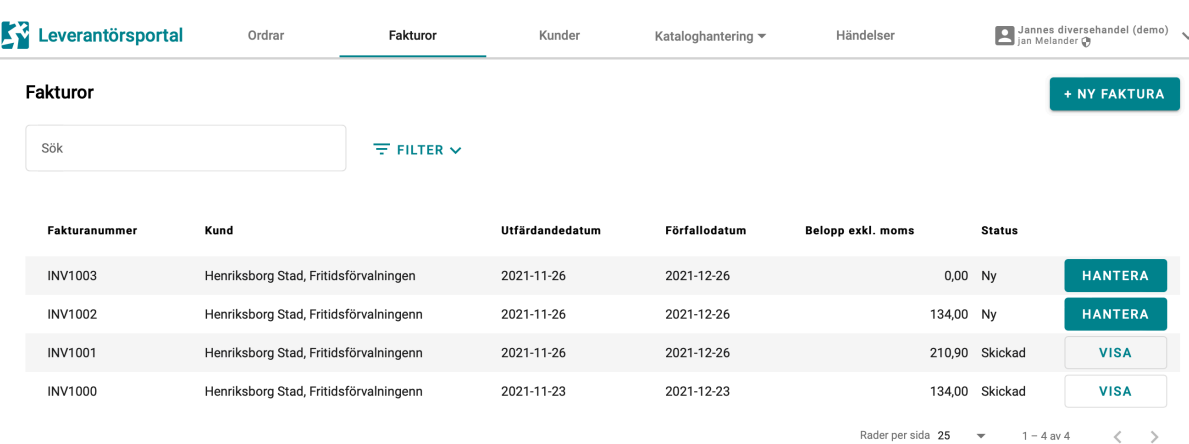

Här får du en överblick över samtliga fakturor som har skapats i ert konto på leverantörsportalen. På samma sätt som i Orderfliken kan ni sortera kolumnerna fritt och även söka efter valfri text i raderna.

#### **Skapa faktura**

Från Leverantörsportalen kan du som leverantör enkelt skicka elektroniska fakturor till dina kunder. Du har möjlighet att enkelt skapa en faktura baserat på en order, en tidigare faktura eller helt från grunden.

#### **Direkt från en order:**

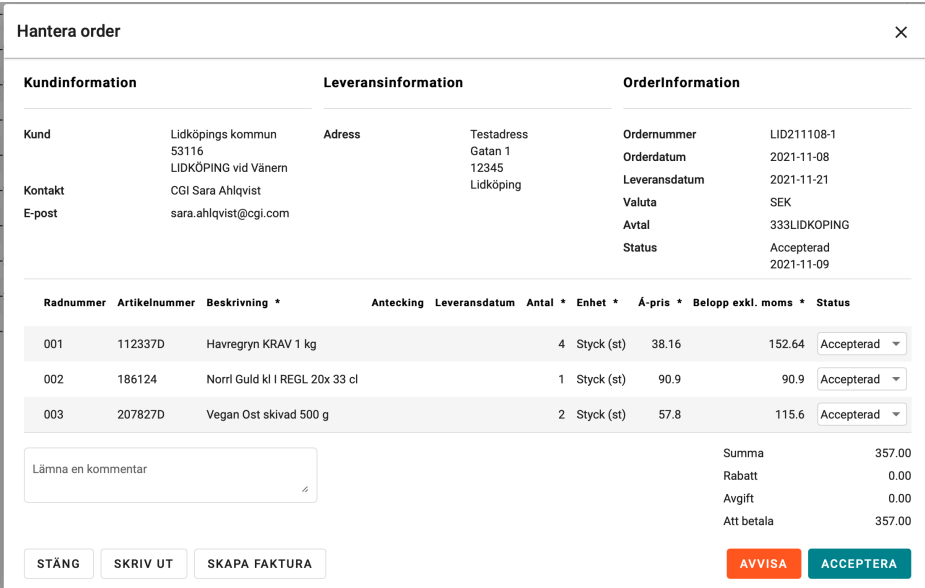

Öppna ordern från "Visa" knappen och tryck "Skapa faktura" och en ny faktura skapas baserad på den information som finns på ordern och på era leverantörsuppgifter.

#### **Från fliken Fakturor.**

När du befinner dig i fliken Fakturor har du en översikt över de senaste fakturorna som du skapat. Om fakturan har status skickad, är den redan skickad och du kan trycka på visaknappen för att inspektera och skriva ut den om du skulle vilja. Är den inte skickad så använder du knappen **hantera** för att fortsätta redigera fakturan tills du är nöjd och skickar den till kunden.

Här kan du också skapa nya fakturor. Klicka på knappen **Ny faktura** och välj ifrån menyn på vilket sätt fakturan skall skapas upp:

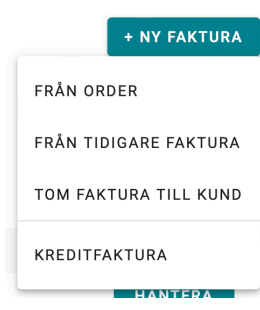

• Från Order

Ger dig en dialog över dina senaste order där du kan söka fram den order du vill basera din faktura på. Ger samma resultat som att gå in på den ordern och där välja skapa faktura.

• Från tidigare Faktura

Ger dig en dialog över dina senaste fakturor där du kan söka fram den fakturan du vill använda som mall till din nya. All information kommer att kopieras över men den får ett nytt fakturanummer och även Betalningsreferensen uppdateras.

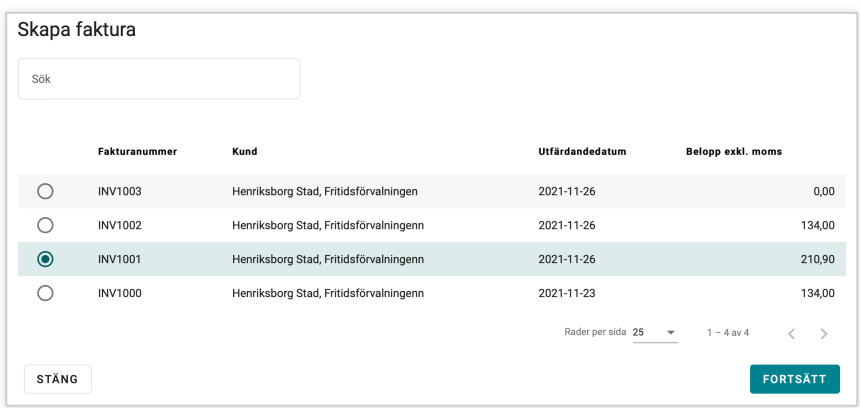

• Tom faktura till Kund

Ger dig en dialog över dina tillgängliga kunder i Leverantörsportalen. Välj den kund du vill fakturera och fakturan kommer att genereras med all grundinformation ifrån Leverantörsportalens kundregister och med din Leverantörsinformation. Sen är det bara att fylla på med fakturarader.

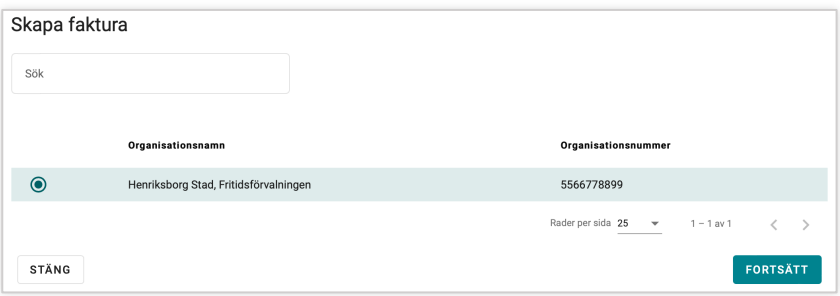

#### **Kreditfaktura.**

Ifrån knappen **Ny faktura** kan du även skapa en kreditfaktura. När du väljer det alternativet får du upp en lista på dina debetfakturor och kan välja vilken av dessa du vill kreditera. Kreditfakturan kommer att innehålla en referens till den krediterade fakturan och den kommer att uppdateras med information om att den är krediterad.

#### **Redigera fakturan**

När du redigerar fakturan är den uppdelad i huvudinformation och radinformation.

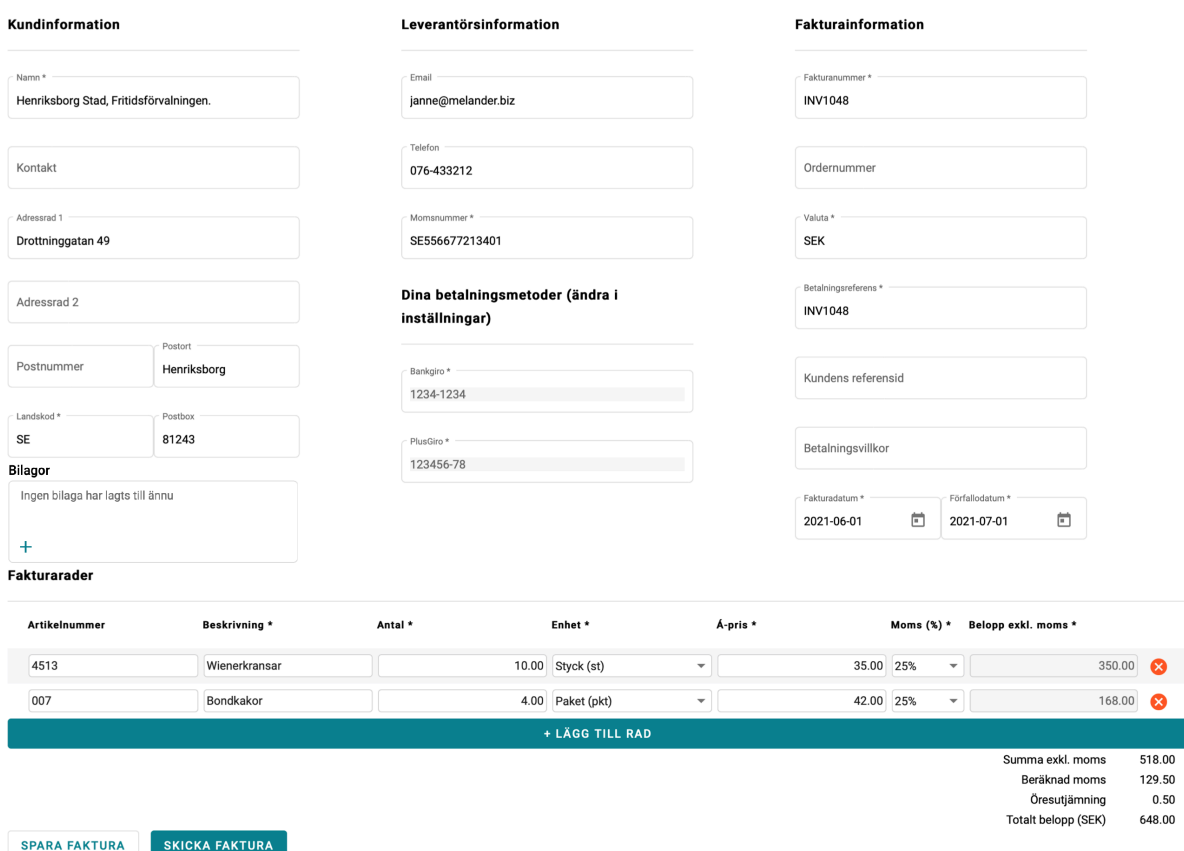

Leverantörsportalen hanterar konvertering till och från de enhetskoder som Peppolstandarden använder och till enheter i klartext. Det innebär att i kolumnen för enhet väljer ni den enhet som är lämplig för er artikel. Det kan göras på flera sätt:

- Pil upp/ner om ni har fokus på fältet.
- Klicka eller tryck enter om fältet är i fokus för att öppna en meny av alternativ. Där finns även ett sökfält för att filtrera fram relevanta enheter.

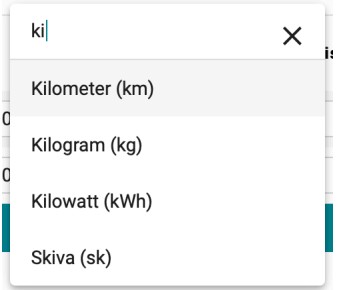

• Om fokus är på fältet kan man även trycka en bokstav för att snabbt få en enhet som börjar på den bokstaven och eventuellt använda sig av pilarna för fortsatt navigering.

Detsamma gäller momsfältet, det är en lista med samtliga gilltiga momsalternativen. Även här fungerar pilarna utmärkt för att blädra mellan alternativen.

För att kunna skicka fakturan måste alla fält och kolumner med en \* vara ifyllda.

- Om fakturan är skapad från en order, kontrollera att information stämmer.
- Om fakturan är skapad från en befintlig faktura så skall följande kontroller/ändringar utföras
	- o Uppdatera fakturadatum, förfallodatum samt leveransdatum.
	- o Kontrollera/Uppdatera referens och ordernummer.
	- o Kontrollera/Uppdatera fakturarader.
- Om en helt ny faktura skall skapas.
	- o Uppdatera fakturadatum, förfallodatum samt leveransdatum.
	- o Uppdatera referens och ordernummer.
	- o Uppdatera fakturarader.

#### **Fakturabilagor**

Vill du bifoga bilagor med din faktura så klickar du på plustecknet i Bilagor-fältet. Välj sedan den fil du vill bifoga. Tänk på att rekommendationerna är att en bilaga inte bör överstiga 2 mb i storlek och den sammanlagda summan av bilagor inte bör överstiga 5 mb. Kontrollera med din kund vilka typer av filer du får använda. Av säkerhetsskäl begränsar många system vilka filtyper som är accepterade men PDF och olika bildformat är oftast godkända att använda.

### **Fliken: Kunder**

Under den här fliken visas de kunder som din organisation har ett samarbetsavtal med i Leverantörsportalen. Här kan du visa information om vad avtalet innebär: Vilka meddelandetyper som accepteras, avtalets giltighetstid och kundinformation.

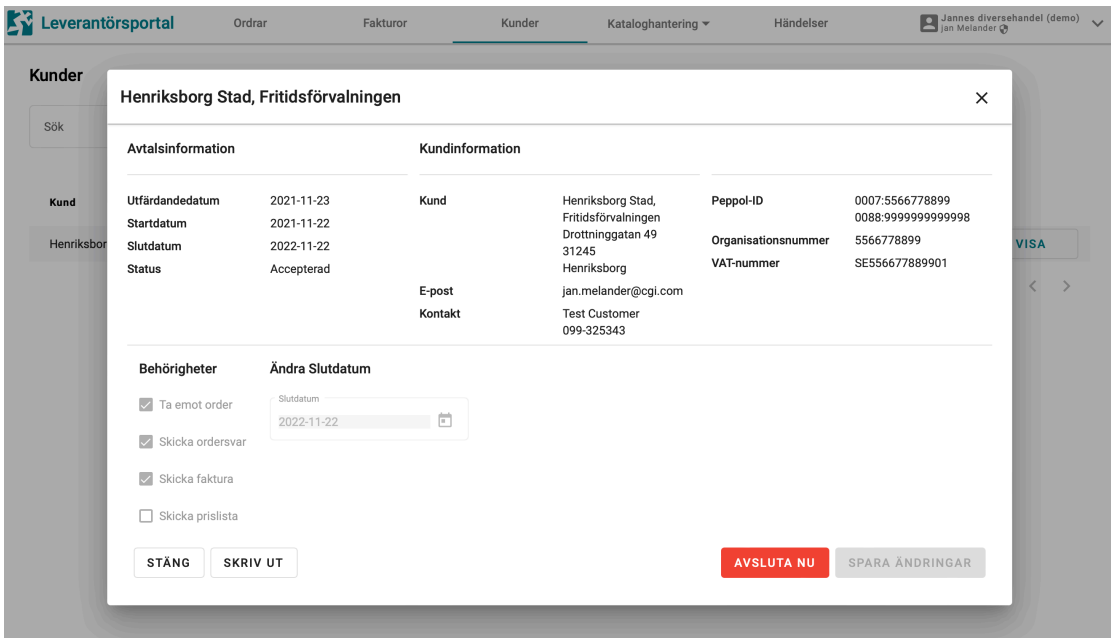

### **Fliken: Kataloghantering**

Här hittar du all hantering kring Artiklar, Avtalskataloger och Prislistor. Men vi ska börja med att förklara begreppen och hur dessa förhåller sig till varandra.

**Artiklar** – Här hittar du ditt artikelregister med de produkter och tjänster som du erbjuder dina kunder. Här lägger du alla artiklar du vill kunna erbjuda dina kunder via elektroniska prislistor.

**Avtalskataloger** – Här skapar du en eller flera kundunika kataloger med de artiklar från ditt artikelregister ni har kommit överens om att ert avtal ska innehålla. Dessa kataloger bildar grunden till den prislista du förväntas att skicka till din kund. Det är härifrån du skapar dessa prislistor.

**Prislistor** – Här hanteras historiken över de prislistor du har skapat och skickat till din kund. Om du inte har dina artiklar/kataloger i Leverantörsportalen utan använder ett annat system för att skapa prislistor i Peppol-format, så kan du här ladda upp dessa till Leverantörsportalen och skicka till din kund.

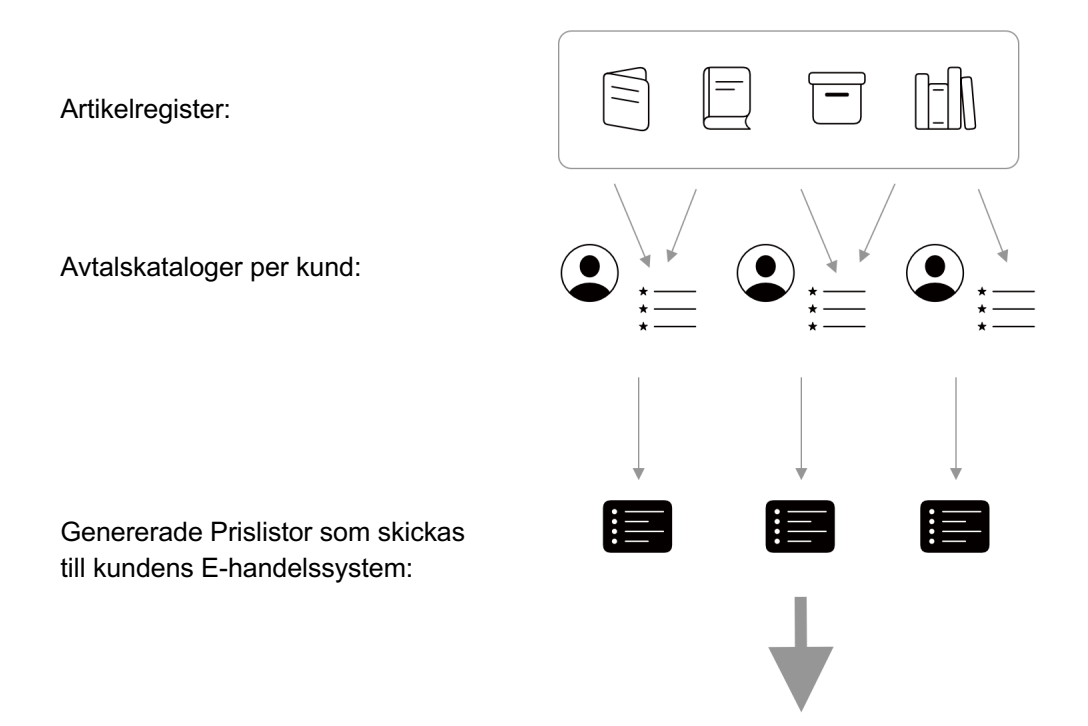

### **Artiklar**

Här lägger du upp och underhåller ditt artikelregister. Det är dessa artiklar du senare kan referera till när du skapar kundunika avtalskataloger.

I den här vyn ser du alla artiklar som du har lagt upp i registret. Genom att trycka på knappen Hantera så kan du redigera all information för din artikel.

#### **Skapa en artikel**

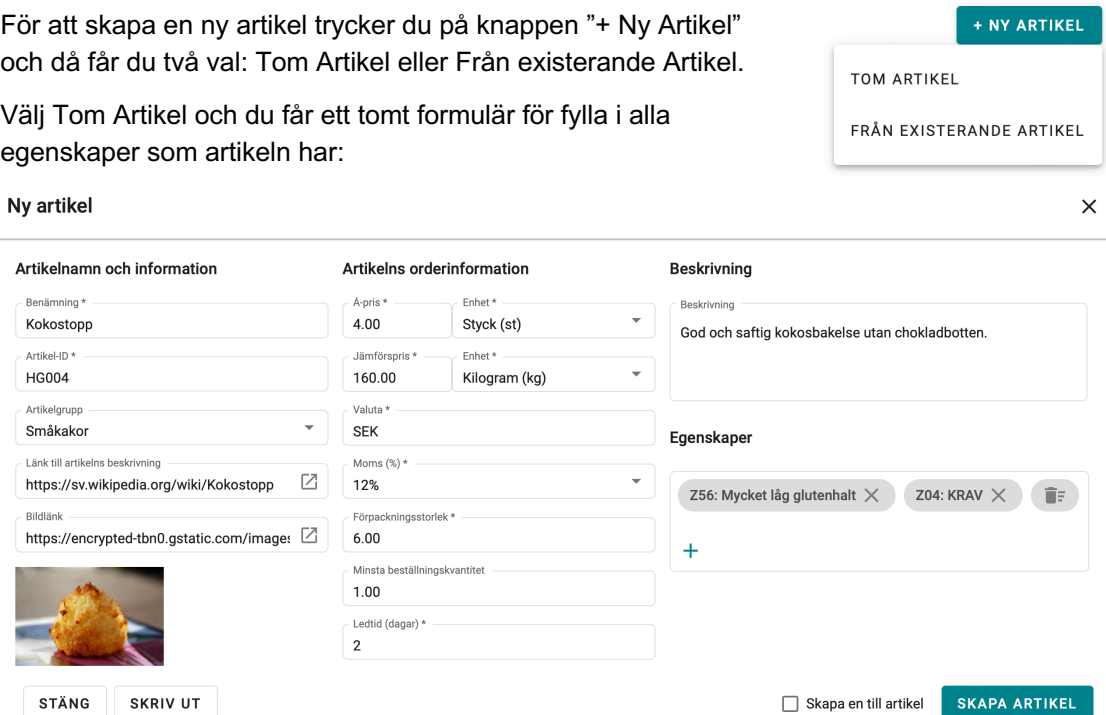

De flesta fälten här är självförklarande men vi ska ändå titta närmare på dessa:

**Benämning**: Ett kort beskrivande namn på din artikel. I fältet "Beskrivning" finns mer utrymme för en detaljerad beskrivning och fältet "Länk till artikelns beskrivning" kan användas om du behöver ännu mer detaljinformation.

**Artikel-ID**: Det här är ditt unika id/nummer på din artikel. Du kan inte ha två stycken med samma ID.

**Artikelgrupp**: Här kan du gruppera dina artiklar i egna grupper. Det finns alltid en Standardgrupp som artiklarna läggs i om inte annat anges. Men du kan skapa egna grupper ifrån menyn.

Skriv ett nytt gruppnamn i fältet längst ner och tryck på plustecknet för att skapa en ny grupp. Tryck på pennan för att redigera namnet eller ta bort gruppen. Finns det artiklar som

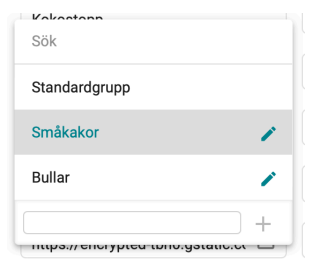

använder den gruppen som du tar bort, kommer dessa att flyttas till Standardgruppen.

**Länk till artikelns beskrivning**: Här kan du lägga in en länk till en produktbeskrivning som finns tillgänglig på internet.

**Bildlänk**: Här kan du lägga in en länk till en bild på din produkt som finns tillgänglig på internet.

Tips! Om du inte idag har någon bild eller produktbeskrivning publicerad på internet så finns det oftast möjlighet att via molnlagringstjänster typ Dropbox, Google Drive, MS OneDrive m.fl. publicera både bilder och html-sidor.

**Á-pris**: Det här är priset på din artikel.

**Enhet**: Prisenhet. Här kan du välja mellan de vanligaste standardenheterna.

**Jämförpris**: Artikelns jämförpris.

**Enhet**: Enhet för jämförpriset. Här kan du välja mellan de vanligaste standardenheterna.

**Valuta**: Vilken valuta priserna avser.

**Moms**: Vilken momskategori artikeln tillhör.

**Förpackningsstorlek**: Hur många enheter en förpackning innehåller.

**Minsta beställningskvantitet**: Minsta tillåtna storlek på beställningen.

**Ledtid**: Ledtid i hela dagar.

**Beskrivning**: Utrymme för en längre textbeskrivning.

**Egenskaper**: Här kan du lägga till koder ifrån SFTI och GS1 standardförteckning T0142. Dessa täcker in områden som miljö, ursprung, näringsinnehåll, allergier med mera.

Egeneko

Tryck på plustecknet för att lägga till egenskaper på artikeln. Du kan ta bort enstaka egenskaper med krysset efter namnet. Eller rensa hela fältet med ett tyck på papperskorgen.

I sökfältet kan du filtrera bland de egenskaper som finns tillgängliga.

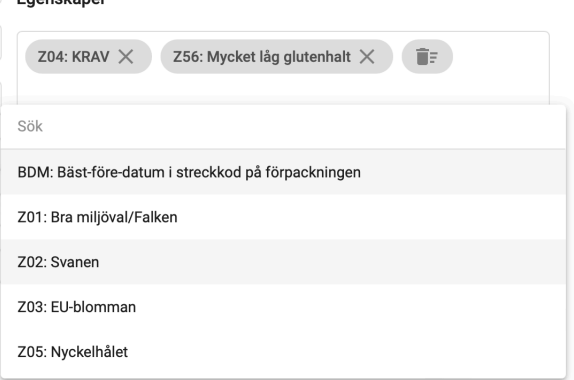

När du har fyllt i all information om artikeln trycker du på Skapa Artikel och du kommer tillbaka till artikellistan. Men om du har kryssat i "Skapa en till artikel" så sparas artikeln och formuläret lämnas öppet med all data du redan fyllt i redo för att skapa fler artiklar med liknande information.

### **Avtalskataloger**

Här skapar du och underhåller dina kundunika avtalskataloger. Du kan skapa flera kataloger per kund om det är så att ni har flera avtal, till exempel för olika varugrupper eller olika organisationer/beställare hos kunden.

Under den här fliken så ser du alla dina Avtalskataloger samlade i en vy. Genom att trycka på knappen Hantera kommer du åt att redigera dess innehåll och skapa prislistor baserat på kataloginnehållet.

#### **Skapa en Avtalskatalog**

För att skapa en Avtalskatalog trycker du på knappen "+ Ny Avtalskatalog". Då får du upp en lista över de kunder som du har i Leverantörsportalen. Välj nu din kund som du vill skapa katalogen för och tryck Fortsätt.

I huvudet på Avtalskatalogen så behöver du fylla i följande fyra fält:

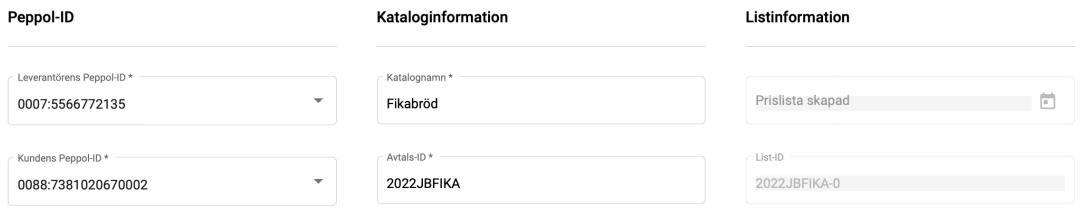

**Leverantörens (ert) Peppol-ID och Kundens Peppol-ID**: Välj ifrån listan över ID'n som respektive organisation har registrerat.

**Katalognamn**: Ett fritt valt namn för att du enklare ska kunna särskilja mellan kataloger om du har flera för samma kund.

**Avtals-ID**: Viktigt att detta är det ID som representerar ert avtal i kundens system.

Sen finns även information om när du senast använde den här Avtalskatalogen för att skapa en prislista. Du ser även vad nästa prislista kommer att få för list-ID då det räknas upp automatiskt för varje prislista du skapar.

Nu är det dags att lägga till artiklar till den här Avtalskatalogen. Tryck på knappen "+ Lägg till Artiklar" för att öppna en artikellista:

#### Välj artiklar

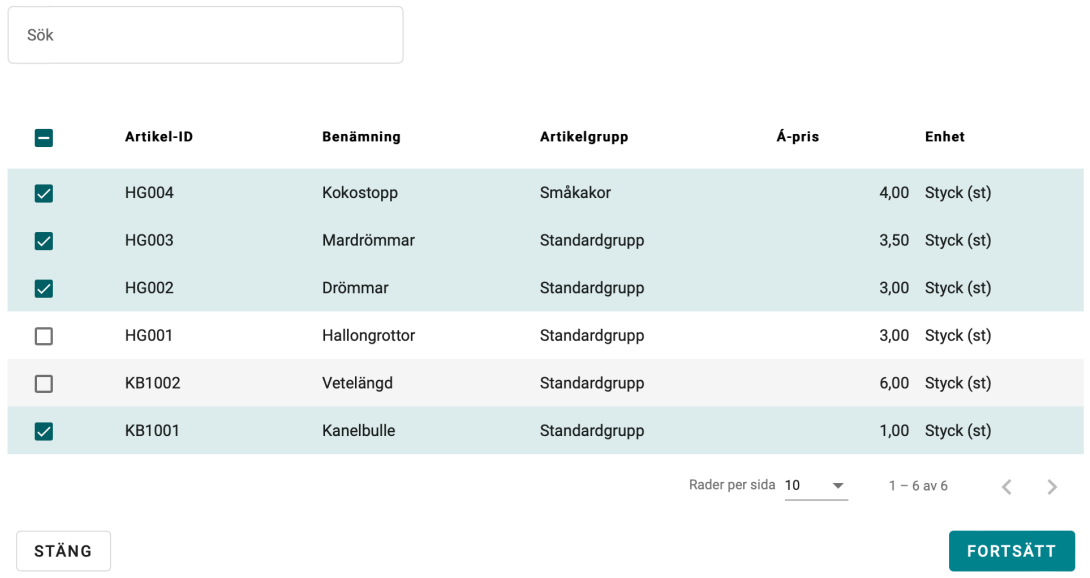

Här kan du snabbt söka upp de artiklar du vill lägga i Avtalskatalogen. Tryck på Fortsätt när du är nöjd.

Katalogartiklar

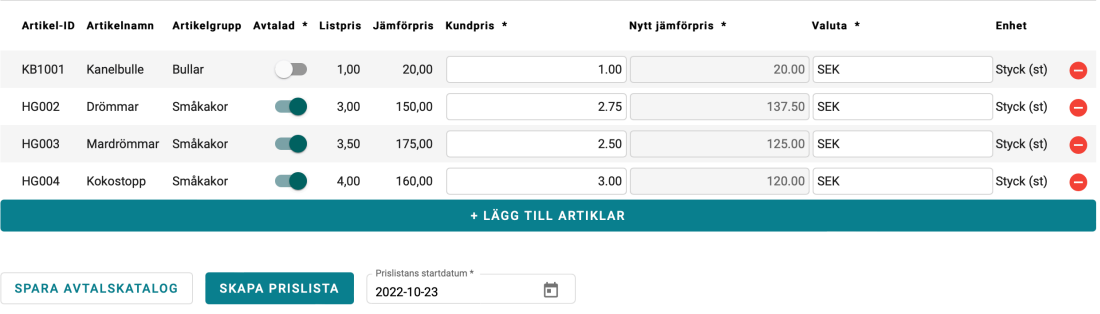

Nu har du möjlighet att per artikel ange om artikeln är avtalad och det pris du vill ge kunden. Det finns här också möjlighet att ändra valutan men det är främst tänkt att användas för kunder som kräver en annan valuta än den som du har som standard i ditt artikelregister.

Du kan när som helst plocka bort en artikel från Avtalskatalogen med minustecknet på raden och även lägga till nya artiklar på samma sätt som ovan.

När du är nöjd trycker du på Skapa Avtalskatalog. När den har skapats kan du nu skapa en prislista baserat på denna information. Det är också möjligt att avsluta dialogrutan och återvända senare för att redigera kataloginnehållet och skapa prislistan när du är klar.

#### **Skapa en prislista**

När det är dags för att skicka en prislista till din kund så går du in på den Avtalskatalogen som representerar det innehåll som du vill att prislistan ska motsvara, anger ett startdatum för prislistan och trycker på Skapa Prislista.

När prislistan är skapad visas den grundläggande kataloginformationen. Nu är listan skapad i Peppolformat och sparad i Leverantörsportalen. Den är ännu inte skickad till kundens system. Härifrån kan du nu välja att Stänga och komma tillbaka för att skicka en annan dag. Ta bort Prislistan om du kom på att det saknades något. Eller skicka den till kundens affärssystem.

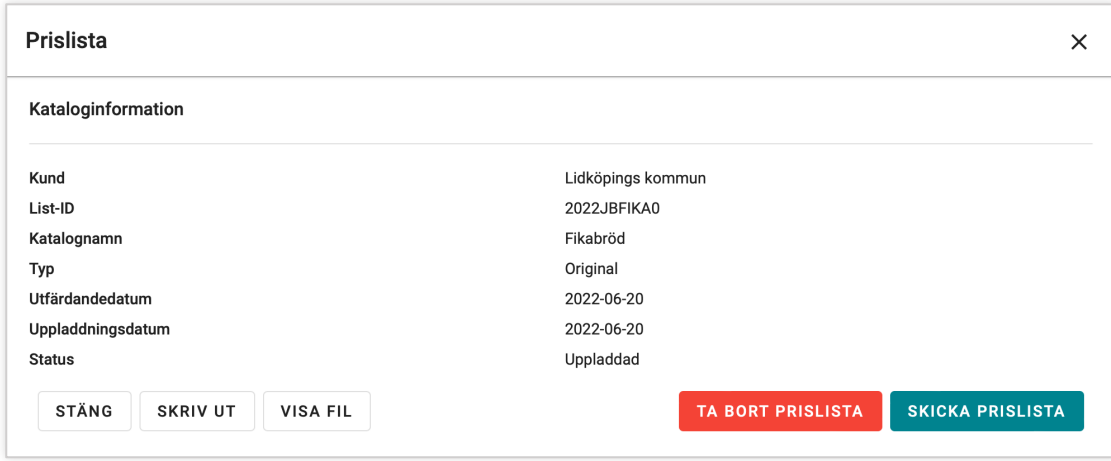

När du lämnar dialogen befinner du dig nu i översikten av Prislistor.

### **Prislistor**

Under den här fliken hanterar du dina elektroniska prislistor. Om du använder Leverantörsportalens artikelregister så skapar du prislistor via avtalskataloger. Och då är den här fliken främst en historik över vad du har skickat. Om du inte använder Leverantörsportalen för att skapa prislistor så är det här du kan ladda upp en externt skapad Peppol-prislista för att skicka till en kund.

#### **Ladda upp en prislista**

Om du använder ett externt system för dina artiklar och andra verktyg för att skapa Peppolprislistor eller om du av någon annan anledning inte vill hantera artiklar i Leverantörsportalen. Då kan du använda den här funktionen till att ladda upp dessa listor och skicka dessa till dina kunder via Leverantörsportalen.

Kravet är att prislistan måste vara i Peppol 3-format och korrekt ifylld.

För att ladda upp en prislista klickar du på knappen "Importera prislista"

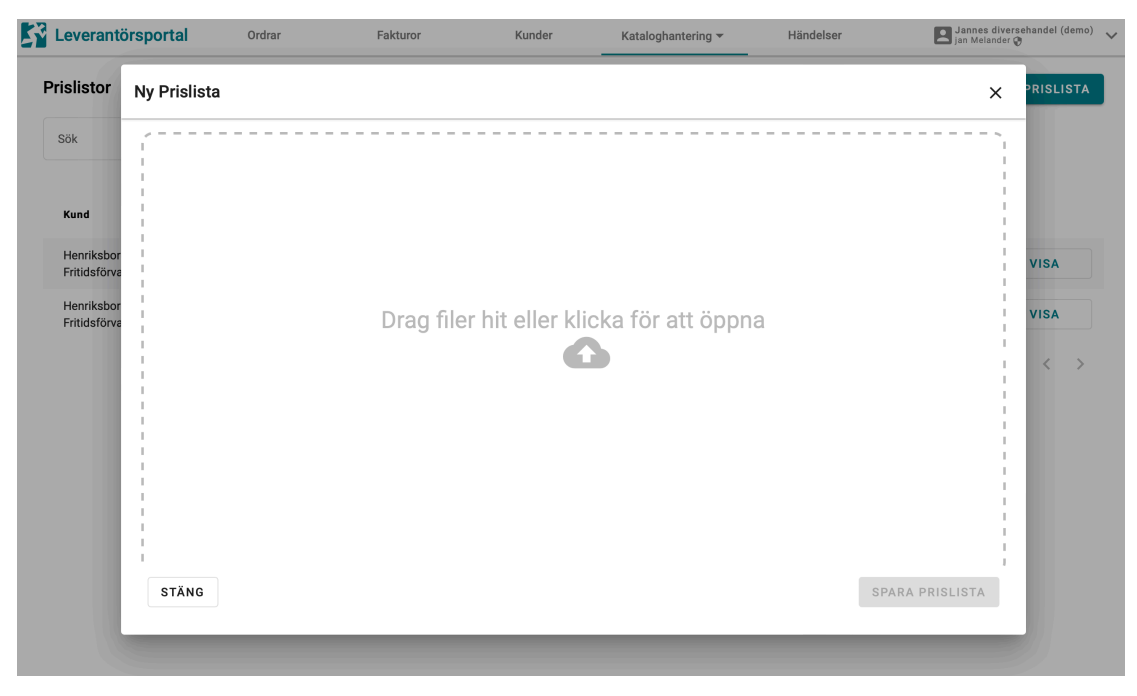

Därefter drar du in din XML-fil, alternativt klickar i dialogen för att bläddra dig fram till filen och trycker sedan på "Spara prislista".

Då laddas prislistan upp och Leverantörsportalen kontrollerar att avsändar-ID i listan överensstämmer med din organisations Peppol-ID, att mottagar-ID matchar en kunds Peppol-ID som du har en överenskommelse med. Detta måste stämma innan vi sparar prislistan i Leverantörsportalen.

Om allt ser OK ut visas Kataloginformationen:

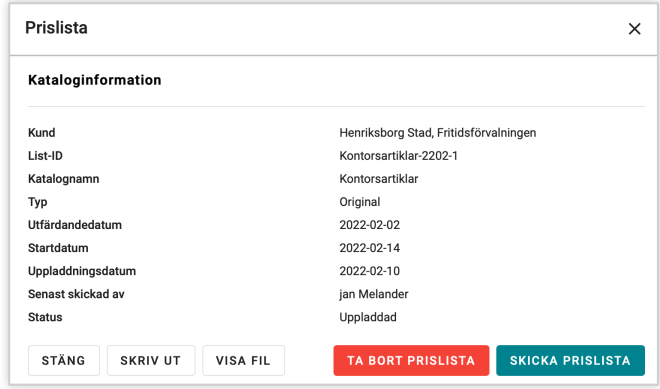

Ifrån den här dialogen kan du nu skicka prislistan till din kund. Om du stänger dialogen kan du återvända senare för att skicka filen eller inspektera detaljerna. Här kan du även ta bort prislistan från Leverantörsportalen och visa innehållet i XML-filen. Så länge prislistan ligger kvar i Leverantörsportalen kan man skicka om den vid behov. Tänk på att bara göra det om den tidigare skickade listan har gått fel och kunden ber dig att skicka om samma prislista. Vanligtvis stoppas inläsningen av prislistor om de har ett List-ID som redan har använts, så möjligheten att skicka om (och visa filen) är mer till nytta om något har gått fel i mottagandet hos din kund.

### **Fliken: Händelser**

På den här fliken kan ni inspektera vilka händelser som sker på ert konto. Det kanske mest intressanta är vilka meddelanden som flödar mellan er och era kunder. Men ni ser även andra händelser så som inloggningar, inbjudningar m.m.

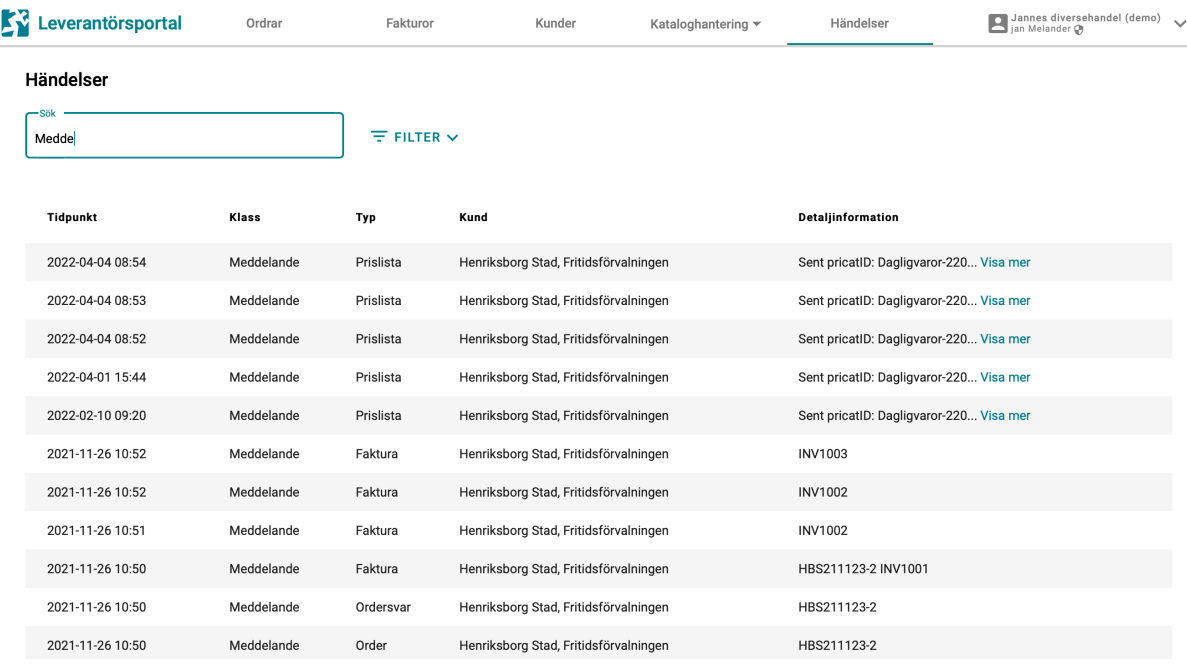

### **Kontoinställningar**

Genom att välja Inställningar från användarmenyn ute till höger kan ni ändra era kontoinställningar gällande ditt egna inloggningssätt, organisationens uppgifter samt att bjuda in andra användare till organisationens konto.

#### **Byta lösenord/inloggningssätt**

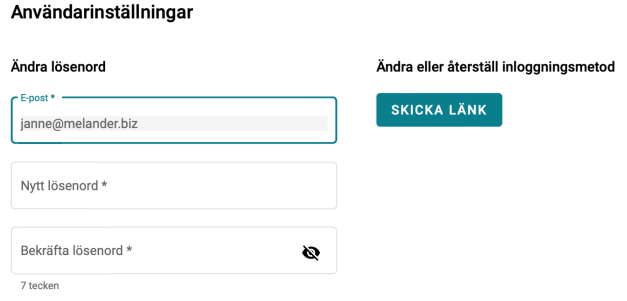

Här kan du ändra ditt privata lösenord om du skulle behöva. Men även återställa eller byta inloggningsmetod. Om du tycker på den knappen så skickas en länk till din registrerade mailadress som låter dig registrera ditt inloggningssätt dig på nytt. Utan att du förlorar koppling till din/dina organisationer som du redan har.

#### **Ändra organisationsuppgifter**

Här kan du modifiera de uppgifter som registrerades när organisationens konto skapades. Vissa uppgifter kan bara användare som har Administratörsroll ändra på. Tänk på att ändring av Peppol-ID kräver att du kontaktar dina kunder.

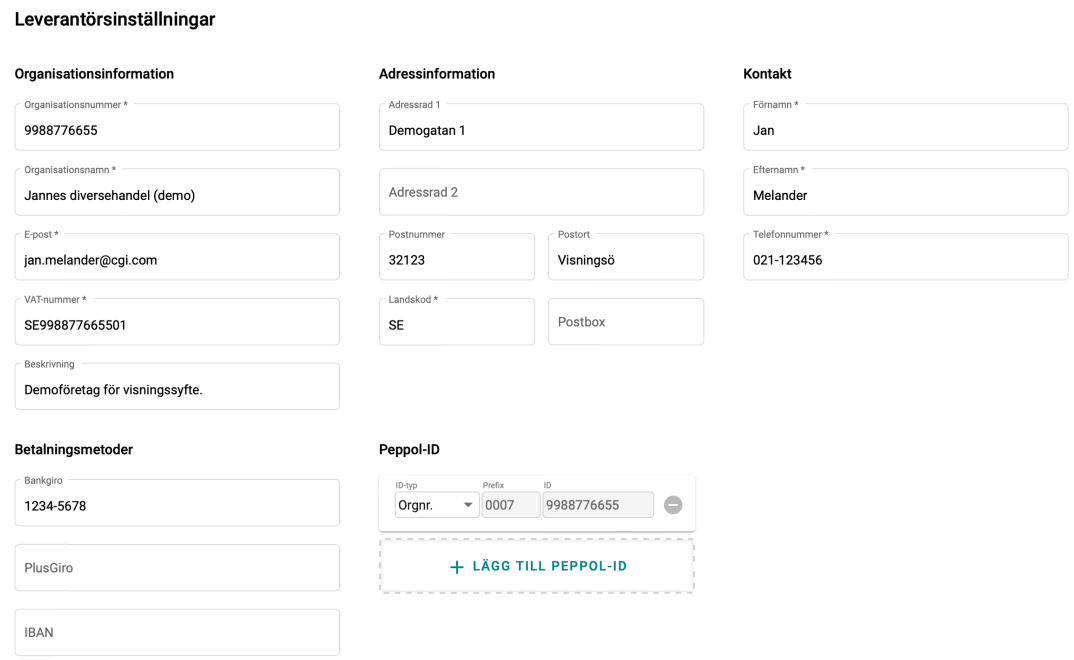

#### **Att bjuda in fler användare**

Via kontoinställningarna har ni också möjlighet att bjuda in fler användare till ert konto om ni behöver vara fler som tar hand om kontot. Klicka på knappen "Bjud in Användare" och fyll i formuläret.

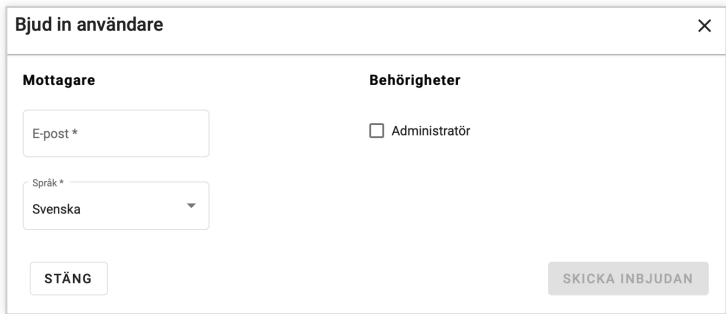

I fältet mottagare skriver ni in e-postadressen till användaren som ni vill bjuda in. Under Behörigheter anger ni om användaren ska ha Administrativa behörigheter.

Som icke-administratör kan man inte ändra på företagsinformationen i kontoinställningarna eller bjuda in andra användare. Som administratör har man full tillgång till kontot.